#### **Computershare Registration Instructions**

Please read these instructions through in their entirety before you start to register for Investor Center.

Make sure you have access to your email and you open your email in a separate browser window.

#### **\*\*\* DO NOT CLOSE ANY WINDOWS/TABS UNTIL YOU RECEIVE ONLINE CONFIRMATION**

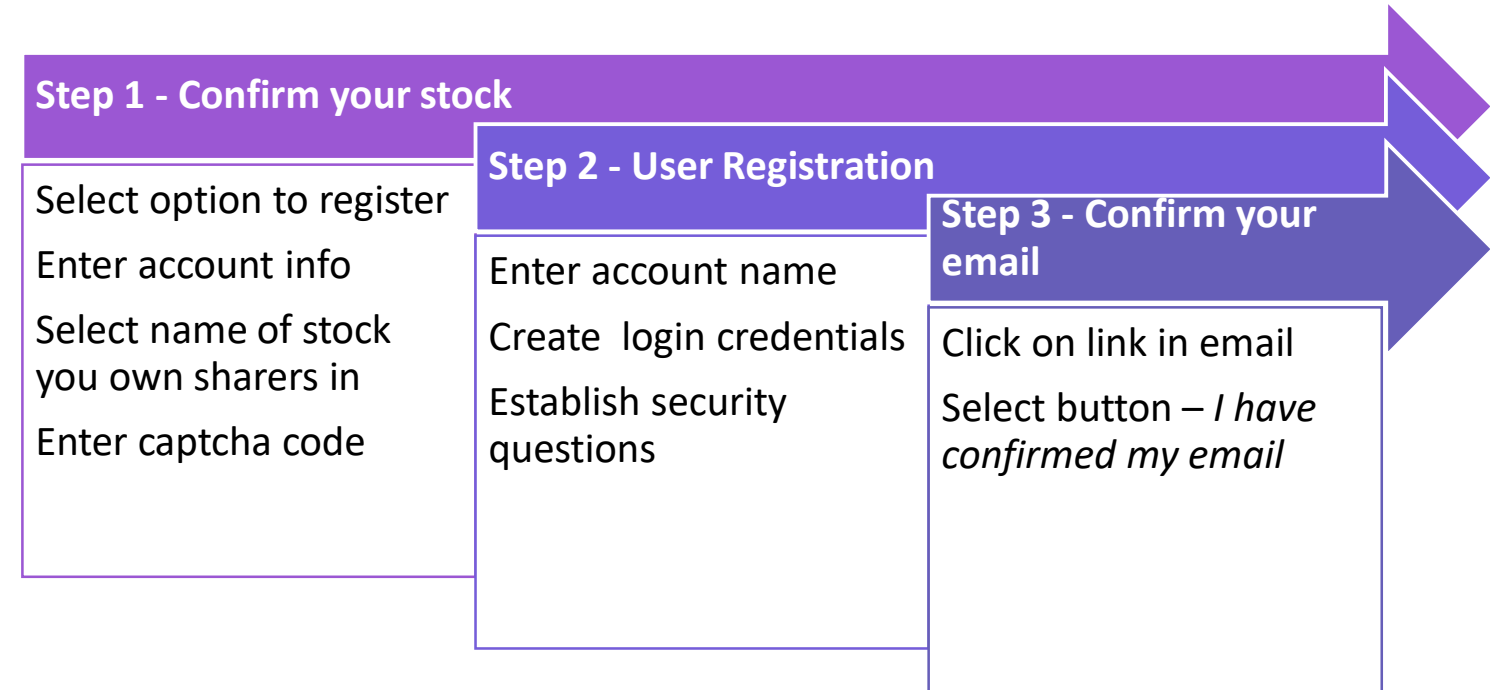

#### **Computershare Registration Instructions**

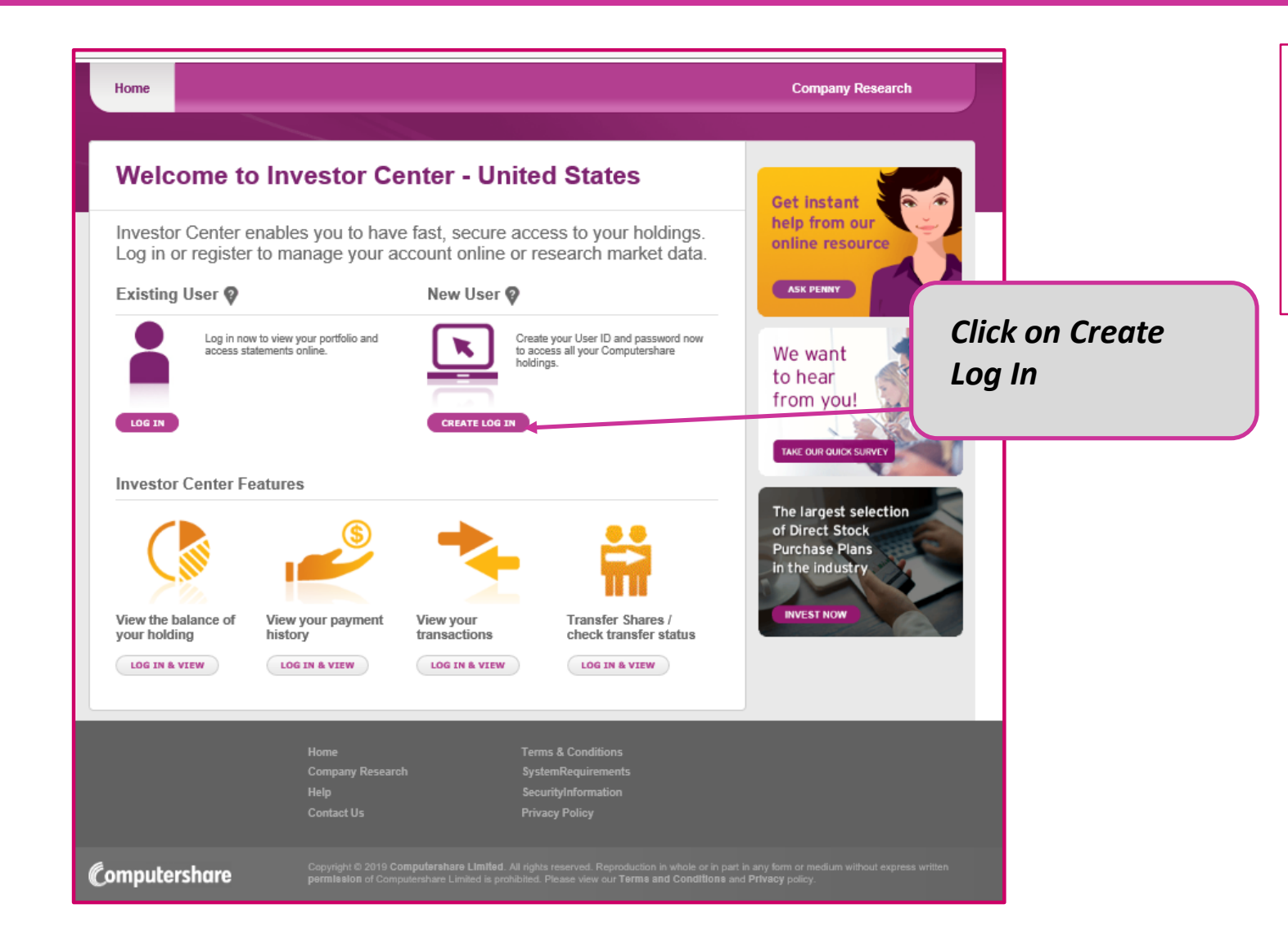

If you are new to Investor Center and have not previously created a User ID, click on *Create Log In* to get started.

# **Step 1 – Confirm your stock**

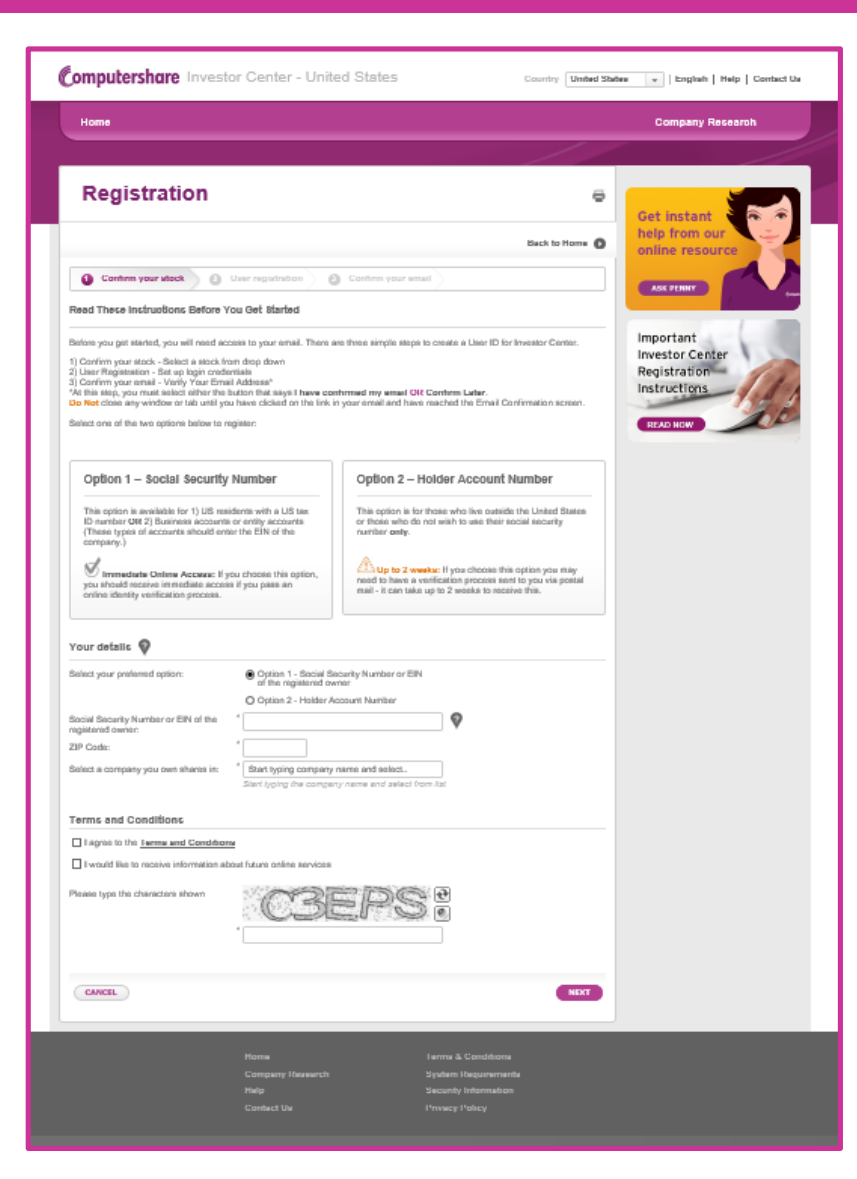

- ❖ Select an option to register:
	- $\circ$  Option 1 Social Security Number
	- o Option 2 Holder Account Number
- ❖ Enter account information
- ❖ Select company you own shares in
- ❖ Accept Terms and Conditions
- ❖ Enter the captcha code
- ❖ Click on Next

### **Step 2 – User Registration**

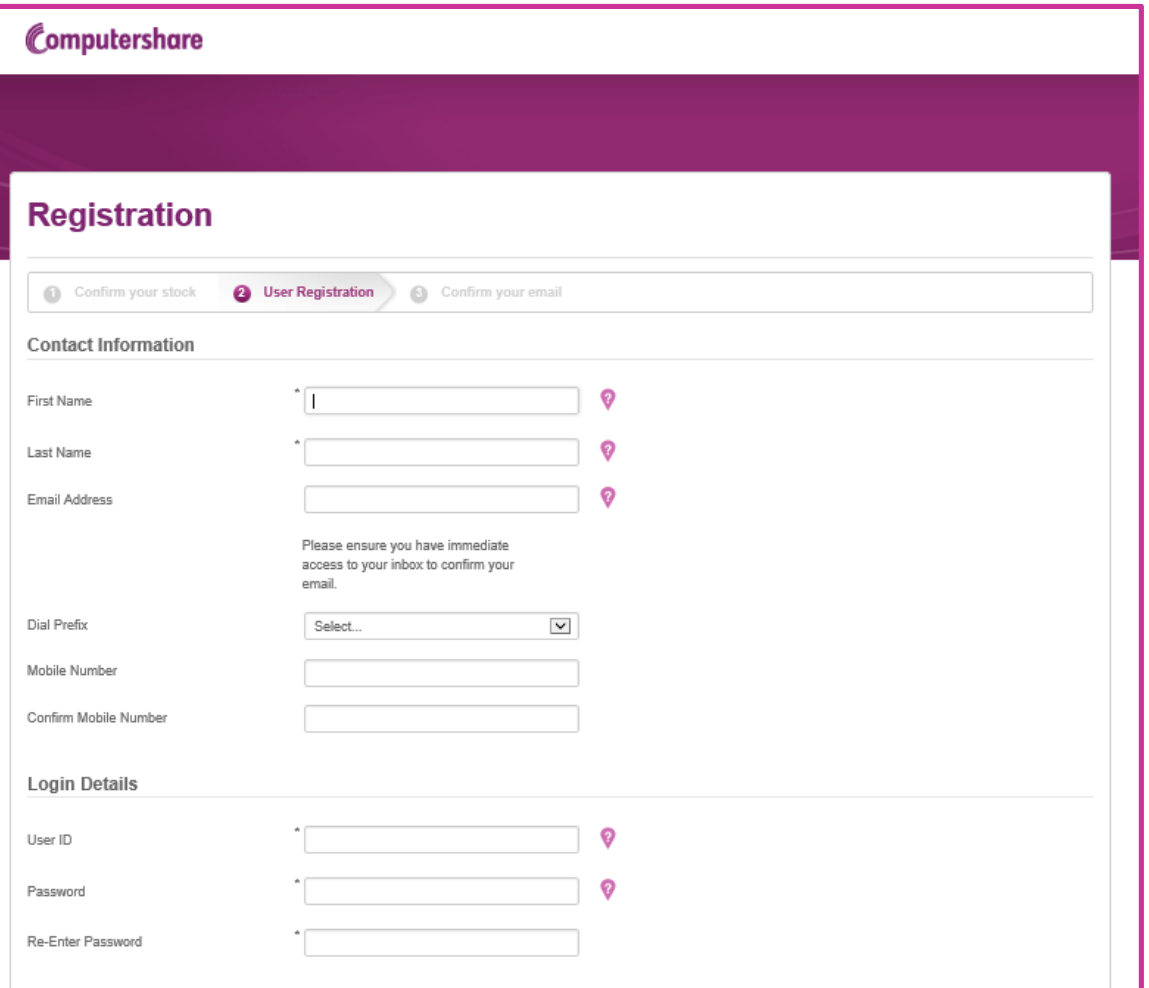

#### Enter the following information:

- ❖ First Name
- ❖ Last Name
- ❖ Email Address
- ❖ Select Dial Prefix
- ❖ Mobile Number
- ❖ Login Details
	- o User ID
	- o Password

### **Step 2 – User Registration**

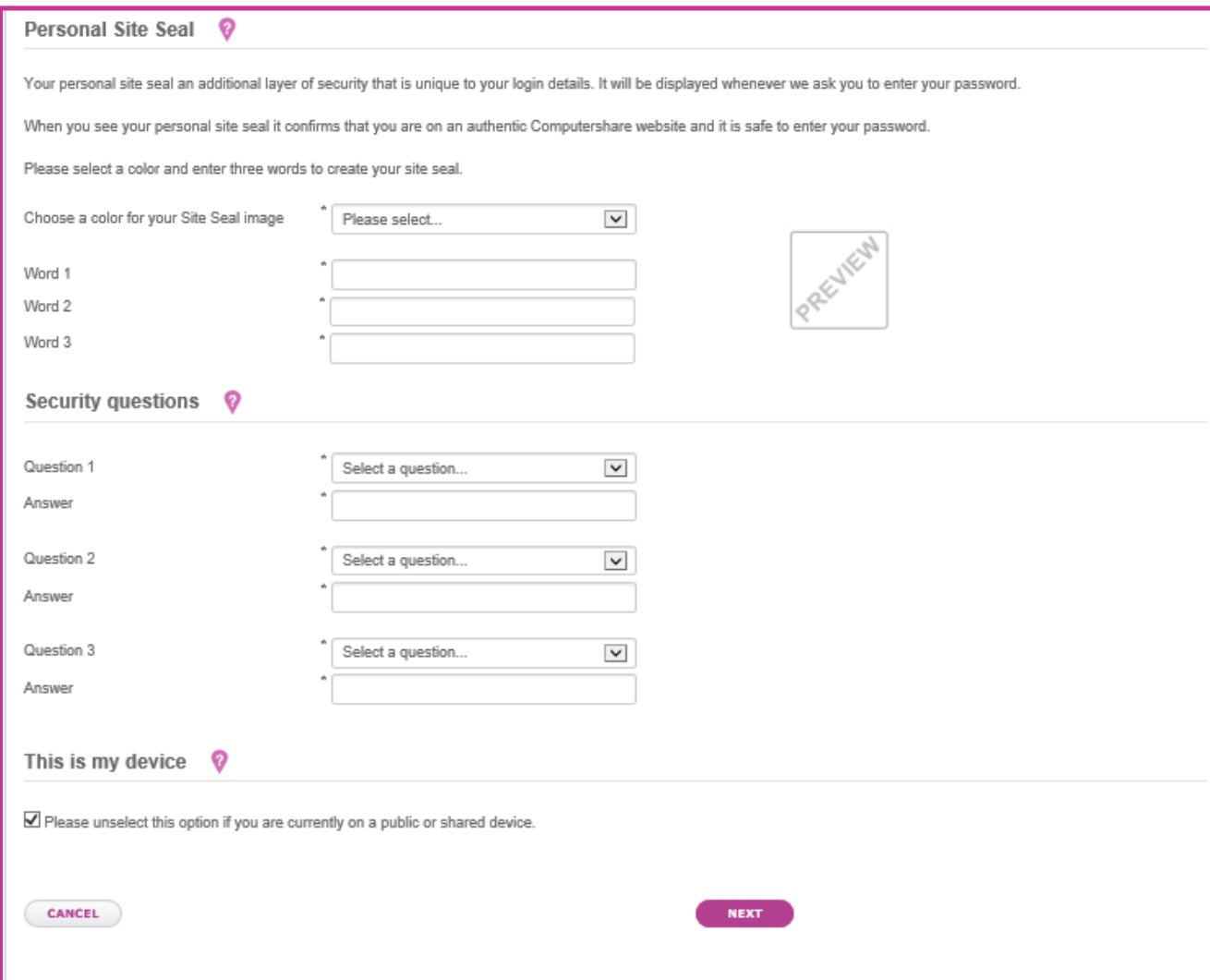

- ❖ Select information for Site Seal
- ❖ Select Question and Answer for three security questions
- ❖ Click on Next

## **Step 3 – Confirm your email**

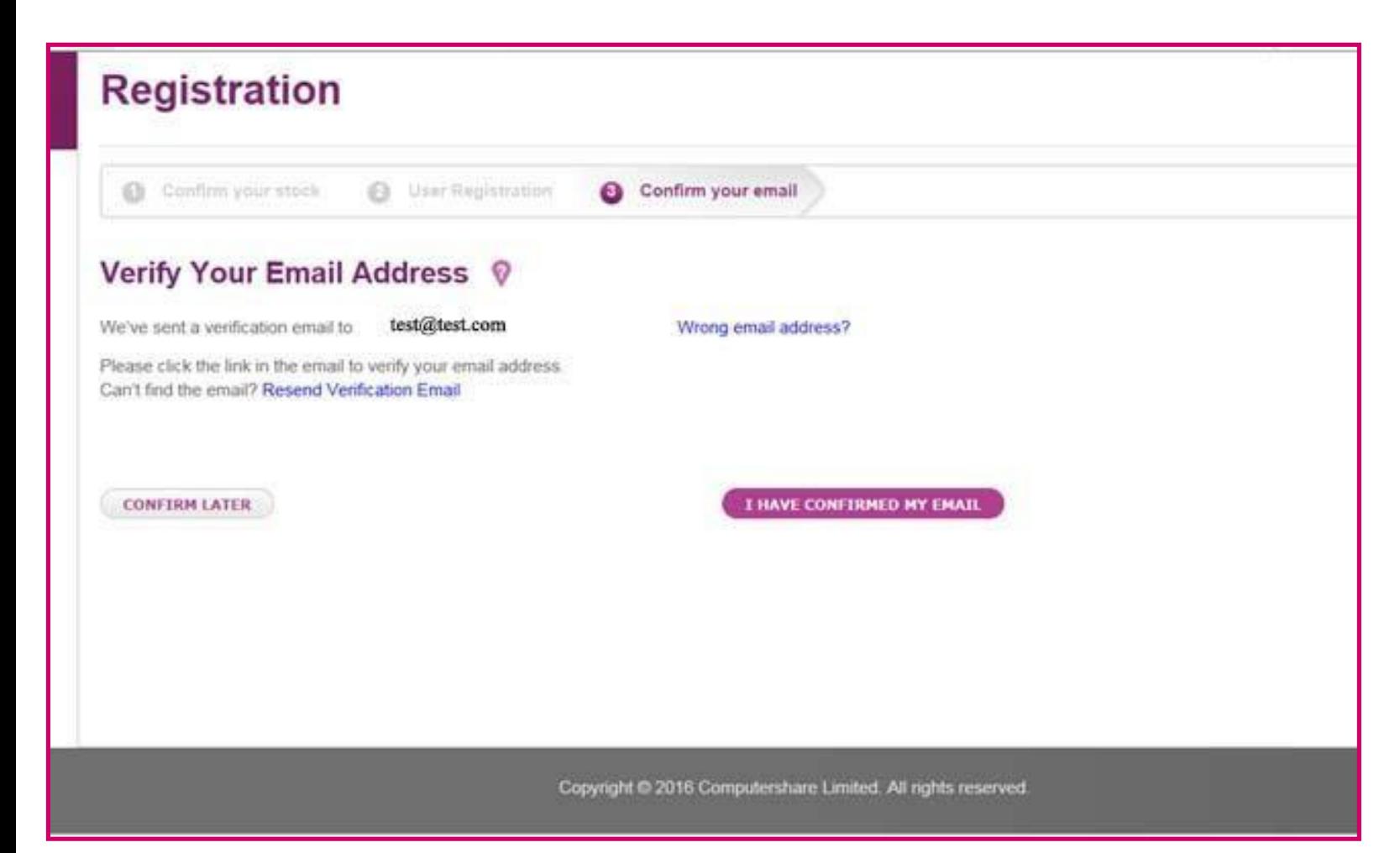

#### **DO NOT CLOSE THIS WINDOW OR TAB UNLESS YOU HAVE:**

- 1. Clicked on the link in the email Computershare sent you (see next screen) **and then**
- 2. Clicked on one of these buttons.

### **Step 3 – Confirm your email**

#### Computershare

#### Dear Sam,

You are receiving this email as a reference to your recent visit to Computershare's secuirty update service.

Please do not reply to this email. This mailbox is not monitored and you will not receive a response.

Please confirm that your email is correct by clicking on the link shown below.

http://www.computershare.com/investor/login/EmailConfirmation?input=37fv832iuvrsdibviaeuhuliu 3v408rg38vrt08gw7rv0c8eg7gg0e9fh0g87ewvrdpiuwebgf7wgvepiubdouvrgtewpuifbo783vcd4e56 yuf368t7yiqes5679yuhiqte456t87yiqtes56t8yiquvtes568tyiuqvdest657y34uy2oiuho3yeiudhp9823doi 8374rhoiuwebr3o87weyqduhbu76t5rfytqiuhvqfrd576898ouqf

If the above link does not work, you can also type this link into your web browser and press enter.

Thanks,

Computershare

Confirm the email by clicking on the link in the email.

If you have not received the email, please check your junk folder.

### **Step 3 – Confirm your email**

#### Computershare

#### **Email Confirmation**

**Email Confirmation Successful** 

Your email address is now confirmed. Please close this tab.

Only close this window, after you have

- 1. Clicked on the link in the email Computershare sent you **AND THEN**
- 2. Clicked on the button that says I have confirmed my email